# Food Service (Portal)

[Account Types](#page-1-0) | [Viewing Account Information](#page-1-1) | [Example of Printed Account Information](#page-5-0)

The Food Service screen allows parents and students access to the following food service information:

- **Current account balances**
- **Transactions** (food item purchases, account deposits of cash, check and credit card, when enabled)
- **Account history** (historical transaction records)
- **Account adjustments** (debits/credits)

The link to the **Food Service** screen displays in the Portal index, as shown:

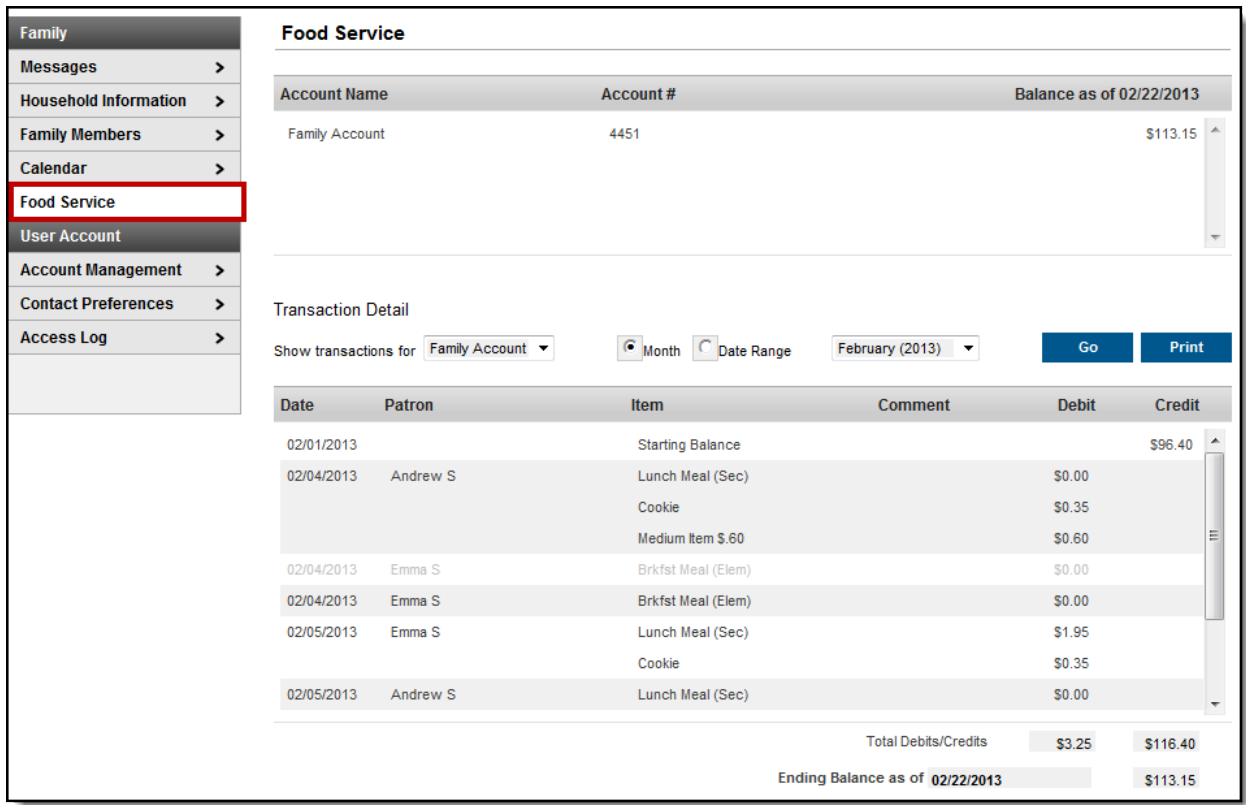

**CALLET CAMPUS, Inc. All Rights Reserved.** (2015)

Image 1: Food Service Screen

## <span id="page-1-0"></span>Account Types

Depending on school setup of food service accounts, the organization of the Food Service screen may vary. Some users may have family accounts, where one account is shared by all individuals in the household. Other users may have individual accounts, where an account exists for each member of a household.

| <b>Food Service</b><br><b>Messages</b><br>>                                                                                        |           | One account is shared by all<br>individuals in the household. |
|----------------------------------------------------------------------------------------------------|-----------|---------------------------------------------------------------|
| <b>Household Information</b><br>▸<br><b>Account Name</b>                                                                           | Account#  | Balance as of 02/22/2013                                      |
| <b>Family Members</b><br>$\rightarrow$<br>Family Account<br>Calendar                                                               | 4451      | \$113.15                                                      |
|                                                                                                    |           |                                                               |
| <b>Food Service</b><br><b>OR</b><br><b>User Account</b><br><b>Food Service</b><br><b>Account Management</b><br><b>Account Name</b> | Account # | Balance as of 01/27/2011                                      |
| Kommer, Emily N                                                                                                    | 15726     | $$ -0.70$                                                     |
| Kommer, Jarred L                                                                                                    | 3356      | Current individual<br>balances for students<br>\$5.85         |
| Kommer, Jessica                                                                                                    | 15725     | in the household who<br>\$16.90<br>have Food Service          |

Image 2: Family Account versus Individual Student Food Service Accounts within the same Household

## <span id="page-1-1"></span>Viewing Account Information

The Food Service screen includes the following features.

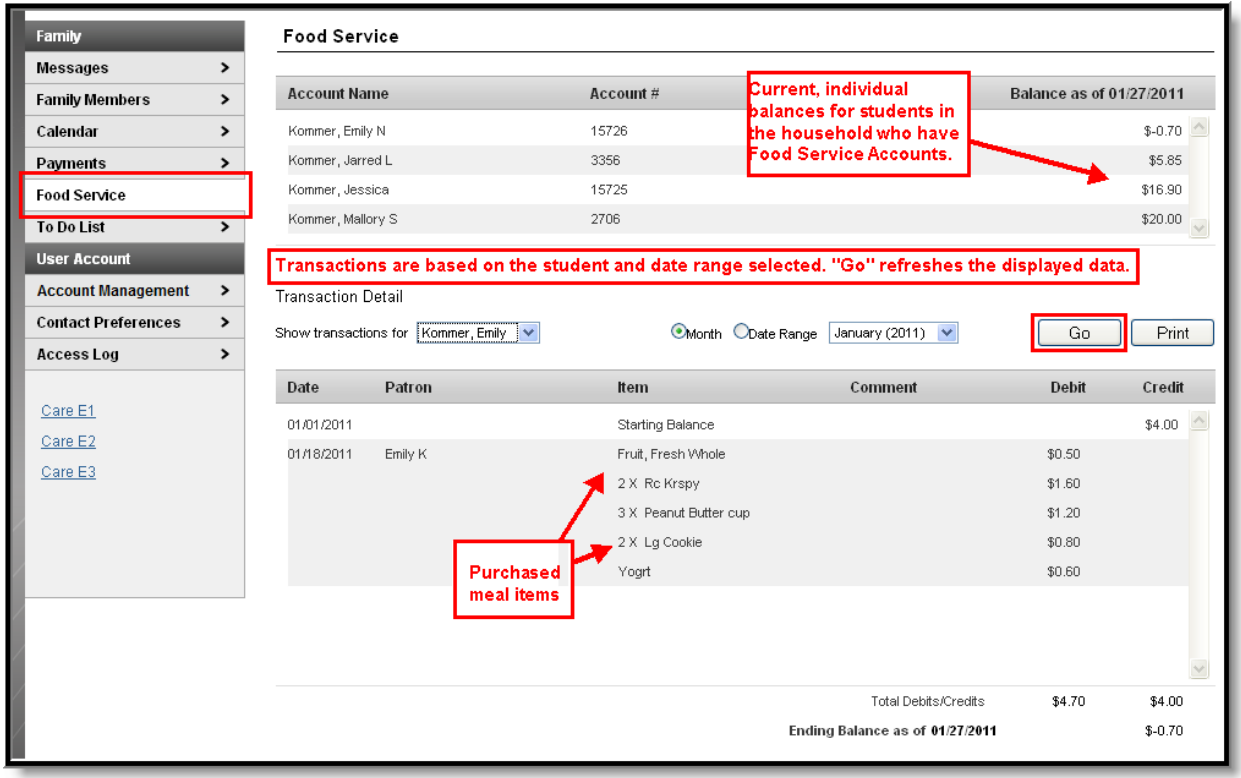

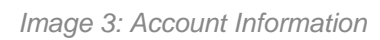

## **Account Information Area**

The following information is available at the top of the screen:

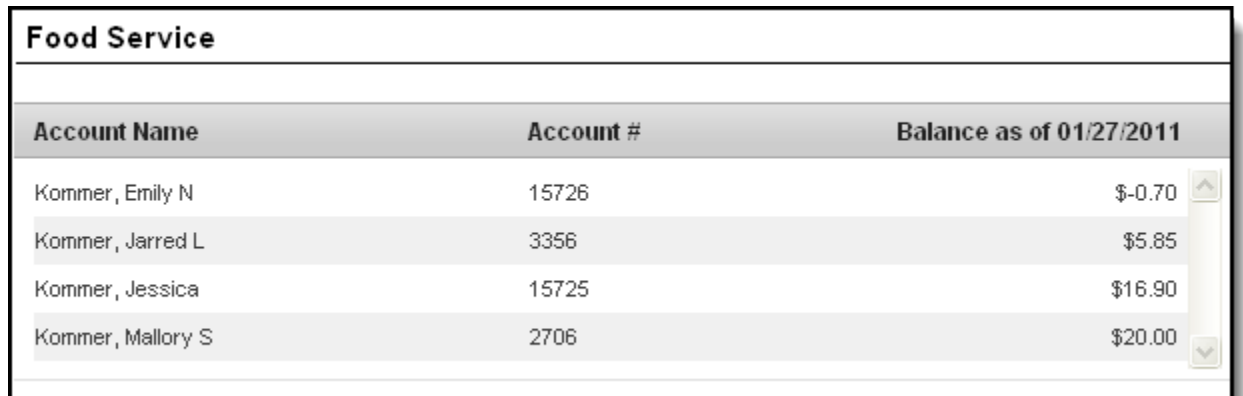

#### Image 4: Individual Accounts

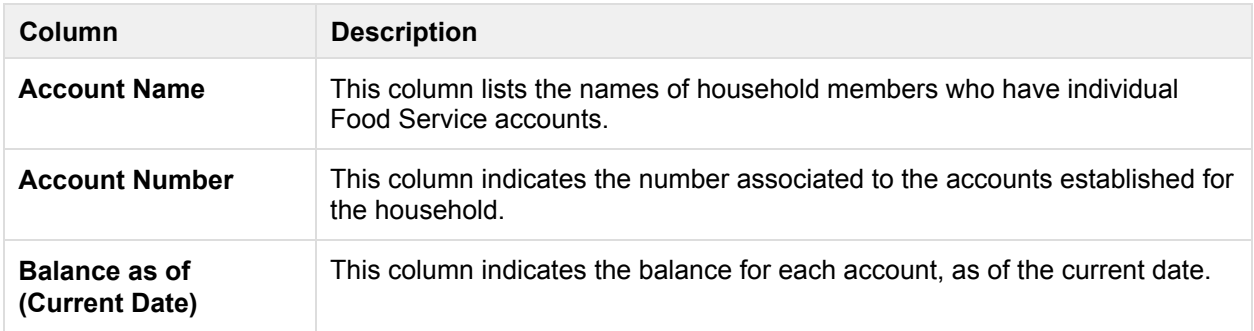

## **Transaction Detail Area**

The Transaction Detail area, located in the middle of the page, controls which transactions are displayed in the list at the bottom of the page. Information may be filtered based on the fields in this section:

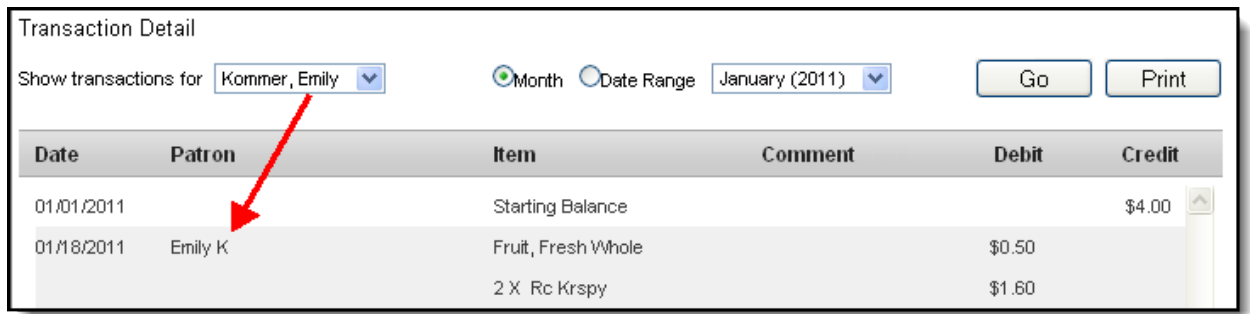

#### Image 5: Transaction Detail

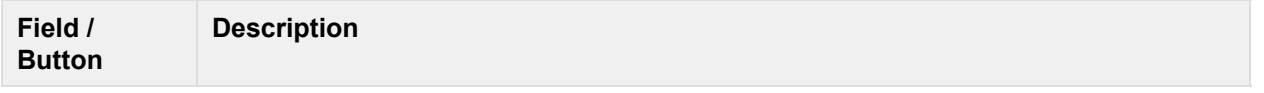

......

**®**

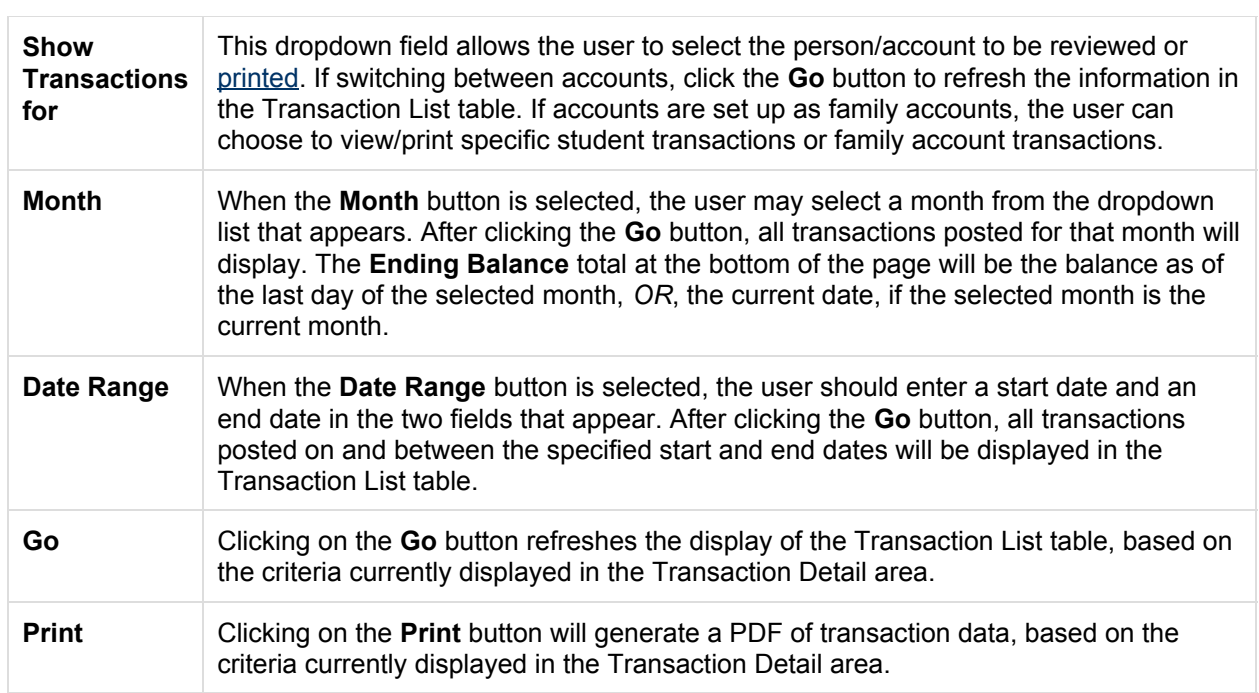

#### **Transaction List Table**

The following types of information may appear in the table at the bottom of the screen, if the account has applicable transactions posted:

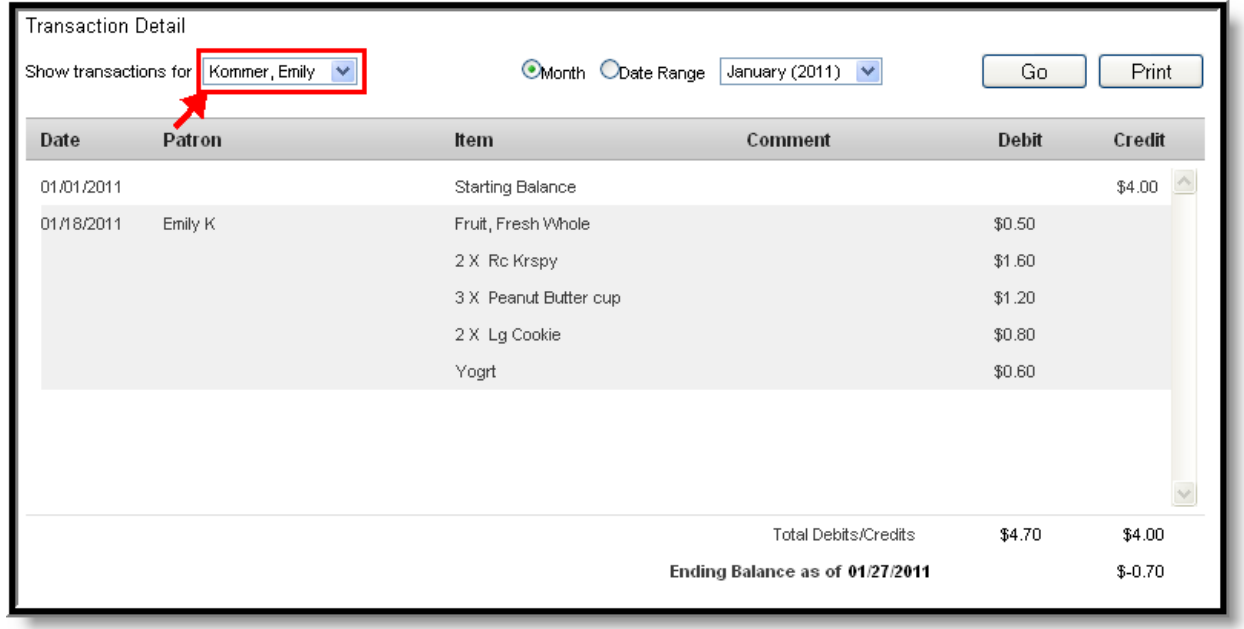

Image 6: Transaction List

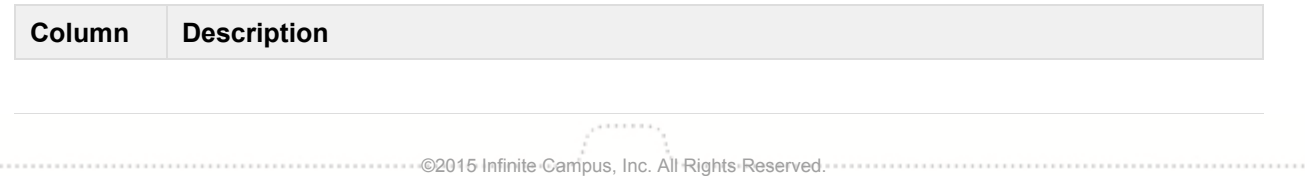

 $\overline{\phantom{a}}$ 

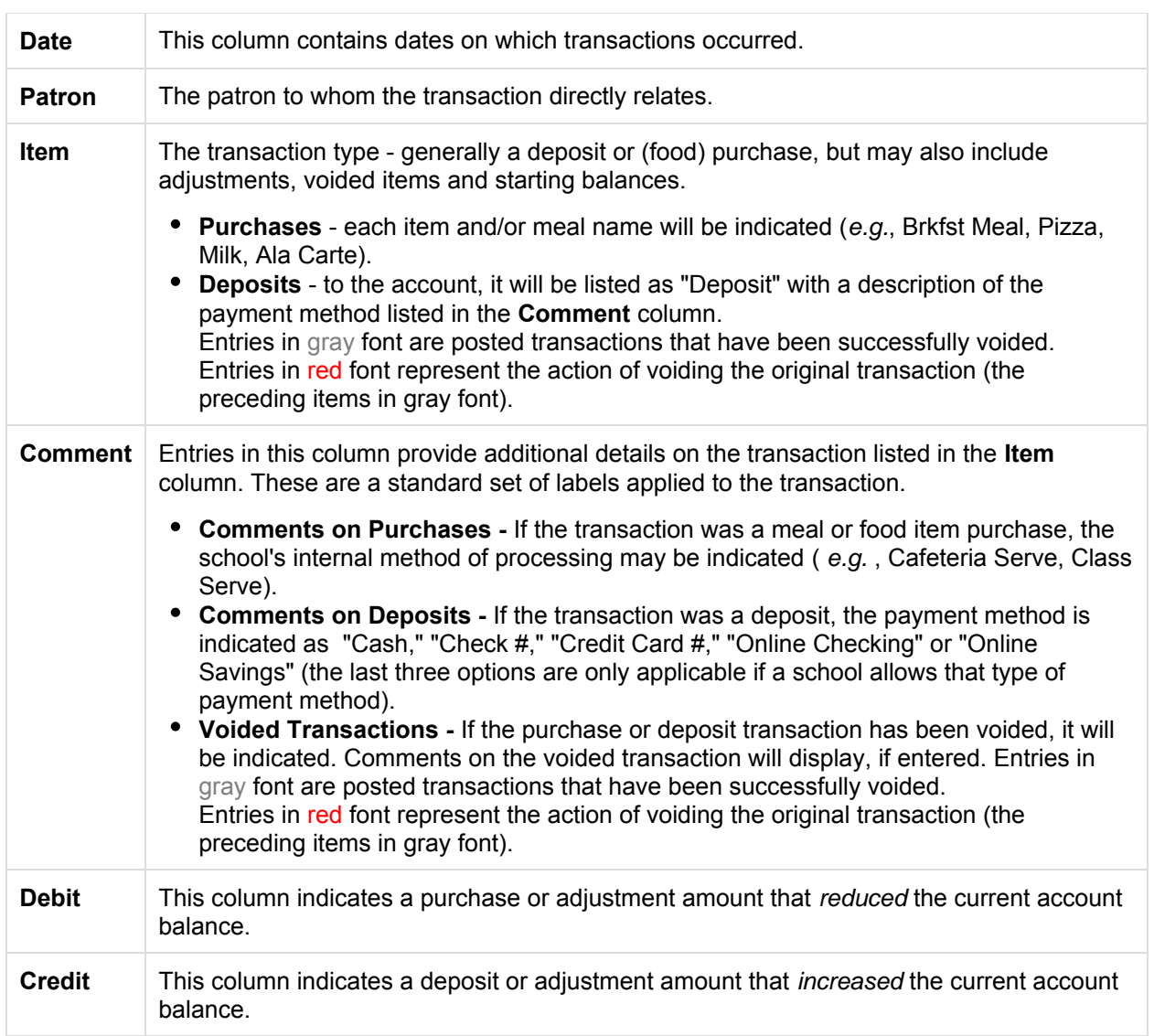

Below the Transaction List table are two three totals: Total Debits, Total Credits, Ending Balance as of **[Date]**.

These totals are for the Month or Date Range currently displayed in the Transaction Detail area.

## <span id="page-5-0"></span>Example of Printed Account Information

Clicking on the Print button will generate a PDF of transaction data, based on the criteria currently displayed in the Transaction Detail area.

**C2015 Infinite Campus, Inc. All Rights Reserved.** 

infinitecampus.com ........................

# Food Service Account Statement for Family Account<br>12-13 · PUBLIC SCHOOLS<br>4321 109TH AVENUE NE, BLAINE MN 55449

Generated on 02/22/2013 10:06:59 AM

.......................

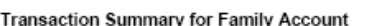

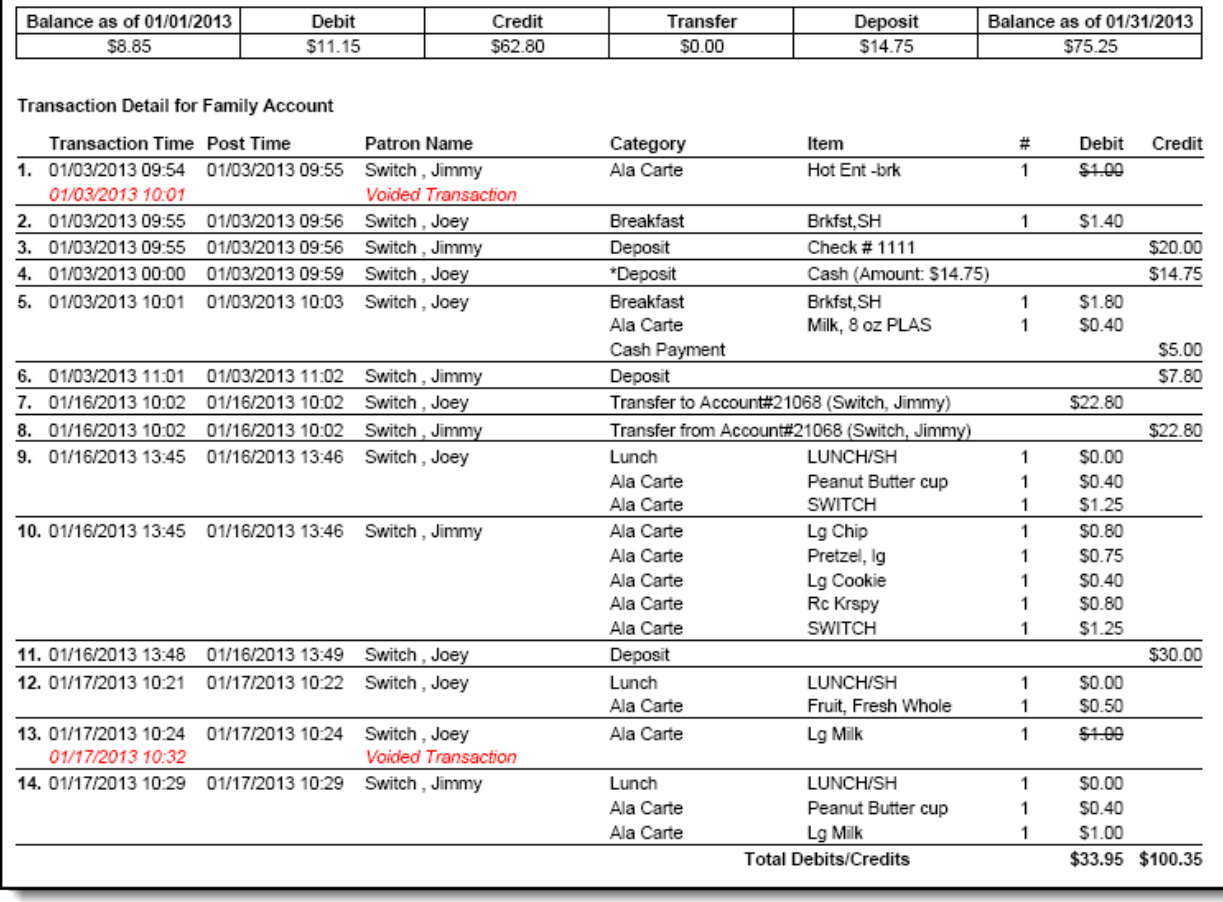

Image 7: Example of Printed Account Information for a Household Account